## How to Export Video on Avigilon Client

Note: *Create short video segments as long segments will increase the file size which will take a long time to render the video and will take up more disk space*

- 1. Open **Avigilon Client** from the Start menu.
- 2. Enter credentials.

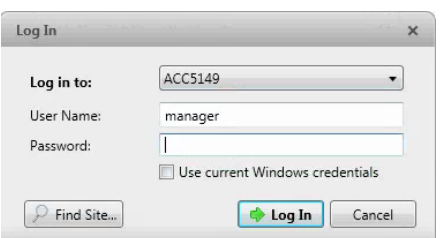

- 3. Setup all cameras to show on screen (if not already) by clicking on the windows pane icon drop down and setting up the number of divisions required to show all cameras.
- 4. Drag each camera from the left side bar to each window pane on the right side to display camera.

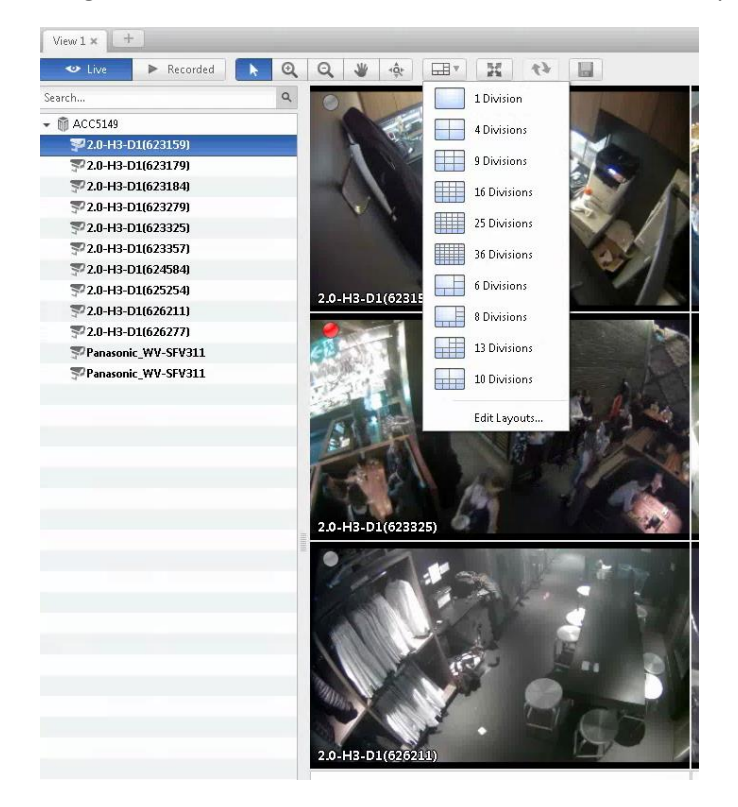

- 5. Select camera to record.
- 6. Click on **Recorded** button.

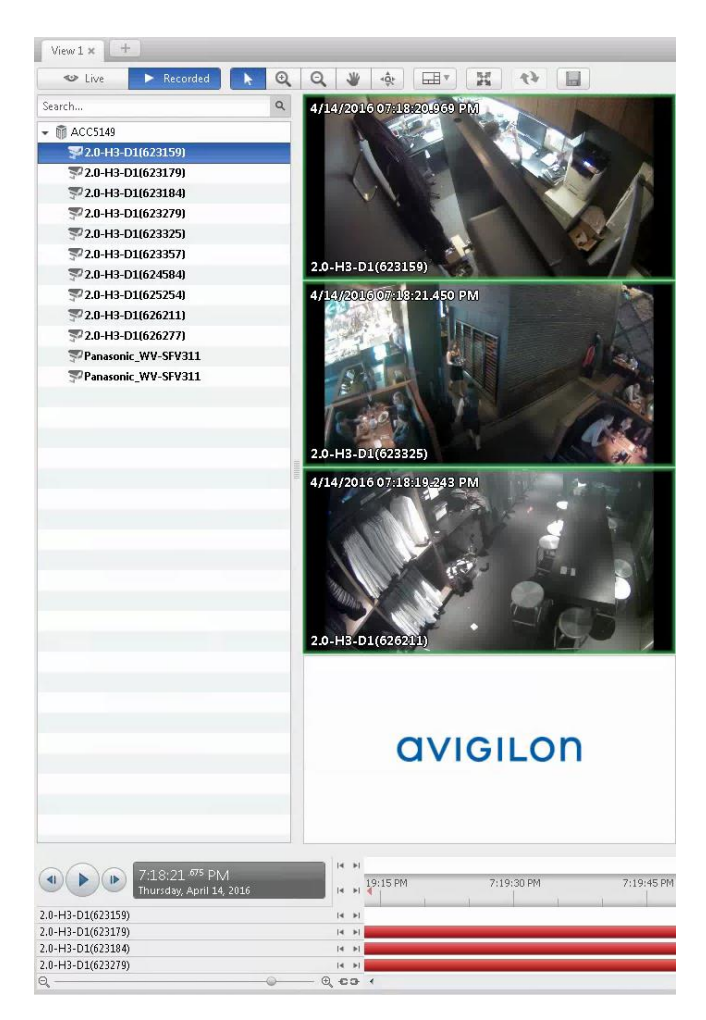

7. Identify timeline start and stop by clicking on the date and time to indicate start (red line).

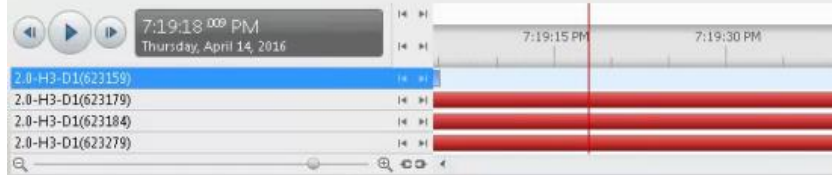

8. Right click on timeline and select **Add Bookmark** to choose a segment of video.

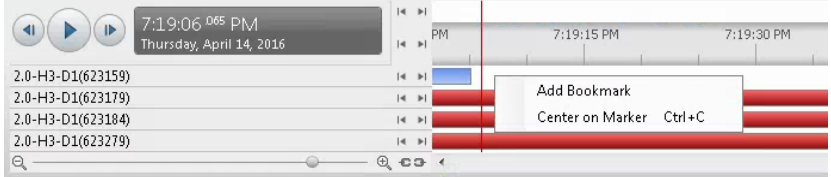

9. Name the bookmark to add it to timeline and adjust settings under **Time Range to Bookmark:** of the video segment required from the camera selected.

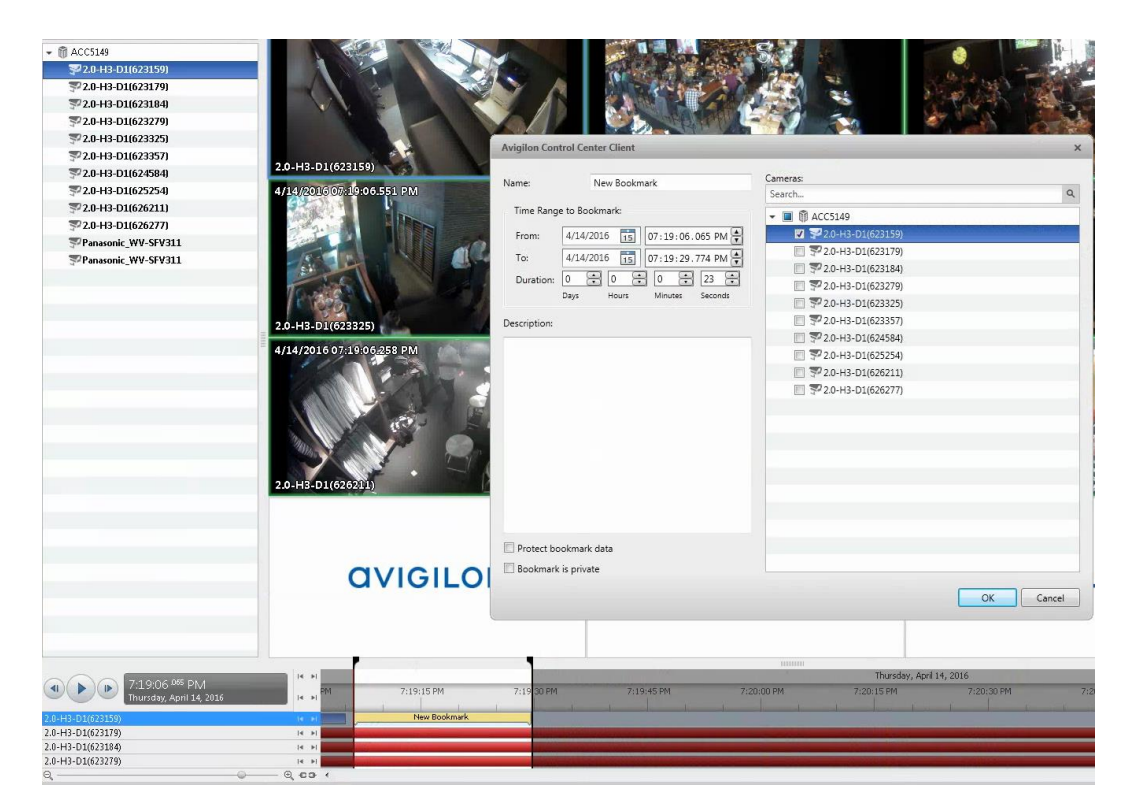

- 10. Click OK.
- 11. Hover over timeline of bookmarked segment, right click, and a popup will appear.

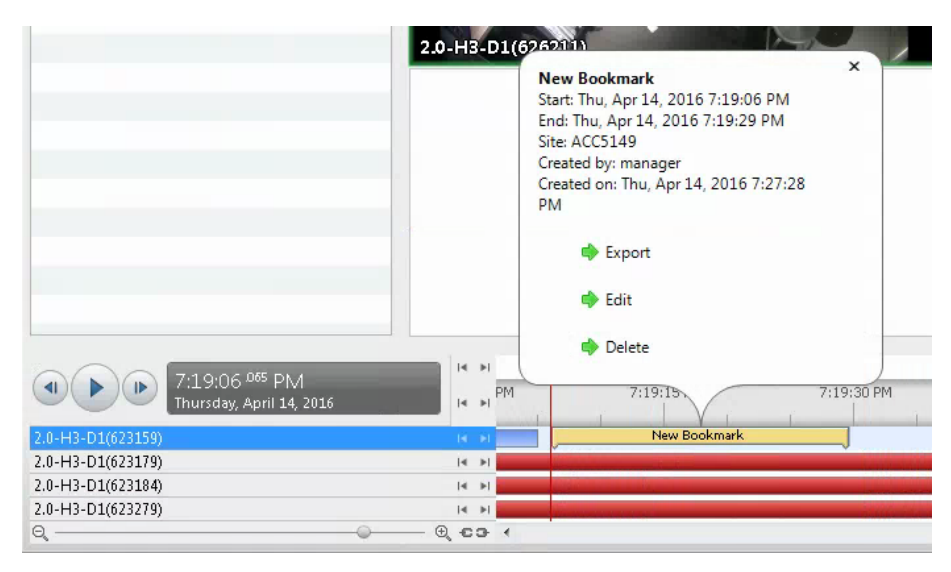

- 12. Click on **Export.**
- 13. Adjust **Format** and **Time Range.**
- 14. Click on **Start Export.**

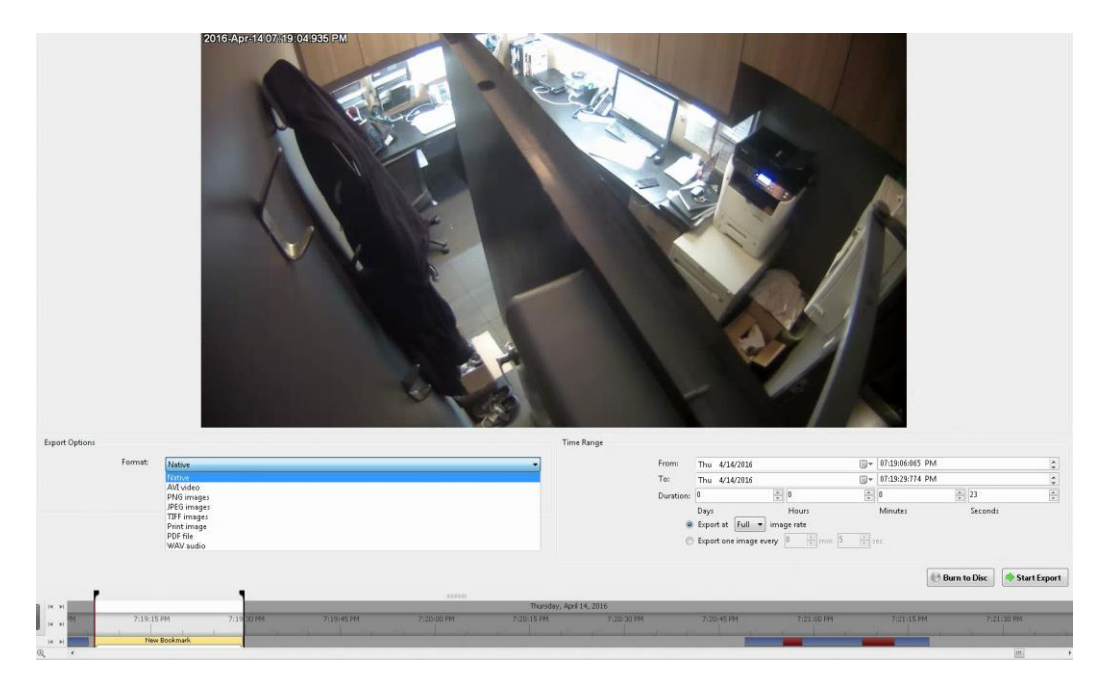

- 15. Save video file to a designated folder.
- 16. **Delete** Bookmark by hovering over the bar when done.

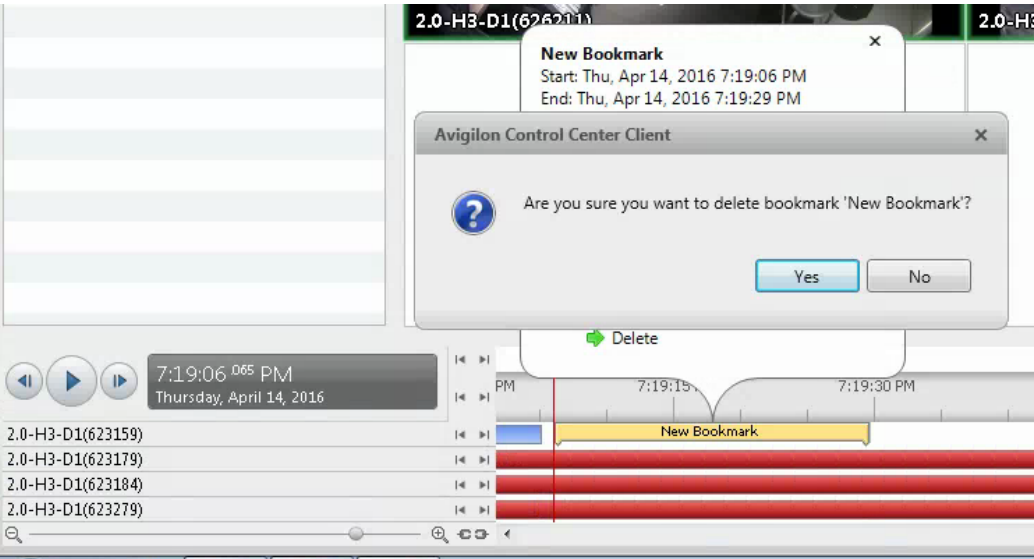

17. The same instructions can be repeated when choosing a different camera.